# NAS 161 Seznámení se Surveillance centrem

Nastavení a používání Surveillance centra

A S U S T O R C O L L E G E

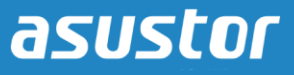

## **CÍLE KURZU**

V tomto kurzu se naučíte:

1. Nastavit a používat Surveillance centrum

## **PŘEDCHOZÍ ZNALOSTI**

*Předchozí kurzy:*  Žádné

*Měli byste znát:* N/A

#### **OBSAH**

- **1. Nastavení [Surveillance centra](#page-2-0)**
	- **1.1 Povolení Surveillance centra**
	- **1.2 Průvodce [Surveillance centra](#page-3-0)**
- **2. Použití [Surveillance centra](#page-5-0)**
	- **[2.1 Funkce Live View](#page-5-0)**
	- **[2.2](#page-7-0) Přehrávání**

## <span id="page-2-0"></span>**1. Nastavení Surveillance centra**

#### **1.1 Povolení Surveillance centra**

#### KROK 1

- Přihlašte se do administrace se svým administrátorským účtem
- Zvolte **[App Central] [Installed Apps].**
- Klikněte na **[Surveillance Center]**, a poté klikněte na **[Enable]**.

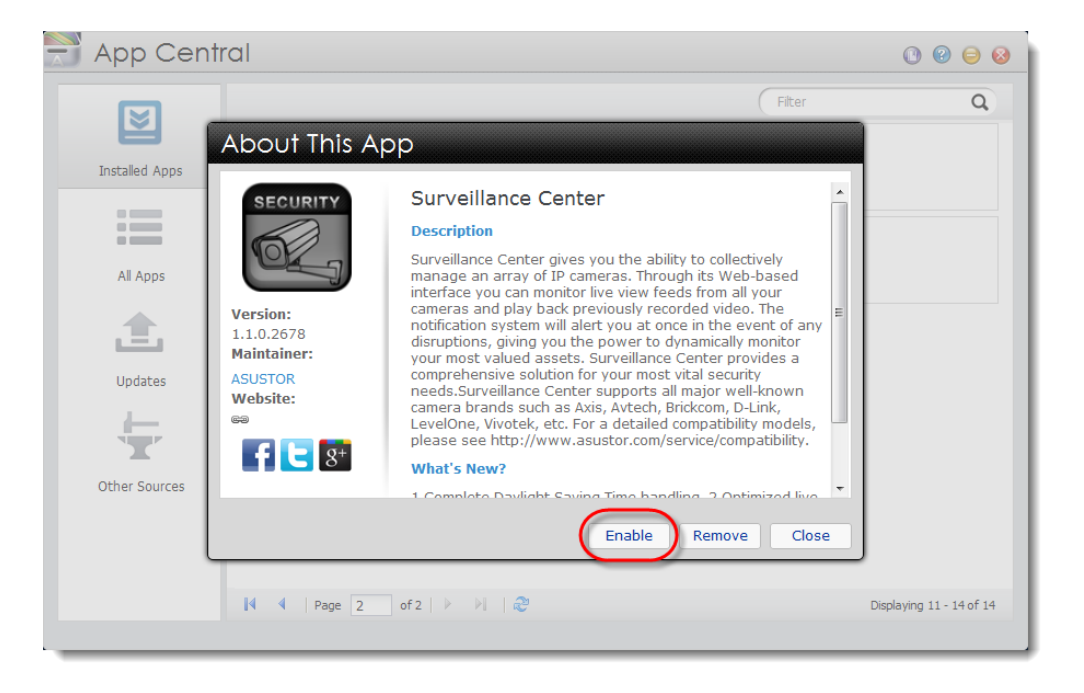

### KROK 2

Klikněte na **[Surveillance Center]** z hlavního menu pro spuštění této aplikace.

#### <span id="page-3-0"></span>**1.2 Průvodce Surveillance centra**

#### KROK 1

Zvolte **[Settings] [Quick Start]** pro zobrazení průvodce nastavení.

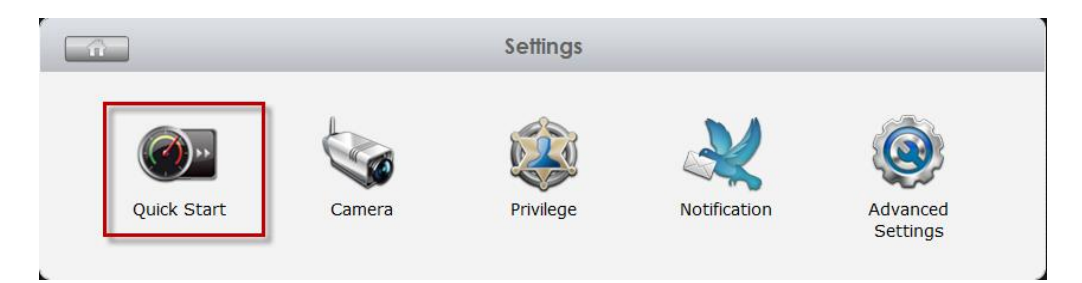

#### KROK 2

Klikněte na šipku napravo pro pokračování. Průvodce prohledá, zda máte připojeny nějaké kamery k místní síti.

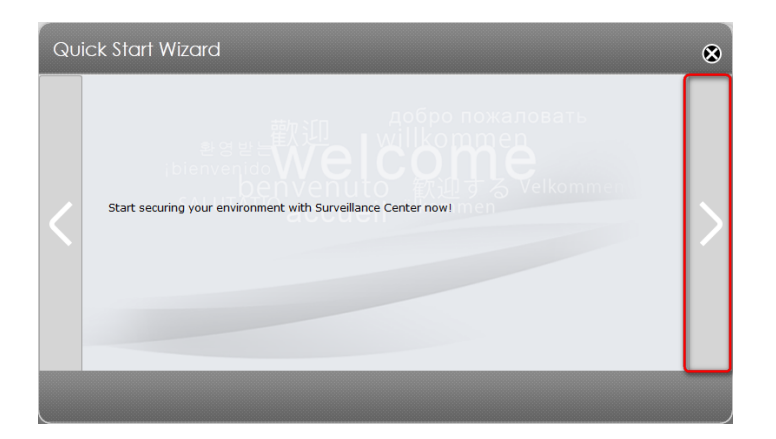

#### KROK 3

Zaškrtněte, které kamery chcete spravovat.

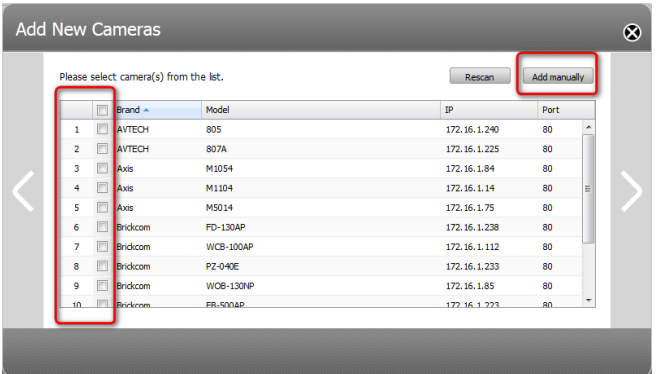

#### KROK 4

Pokud máte kameru, která se neobjevila v seznamu, můžete ji ručně přidat kliknutím na **[Add manually]**.

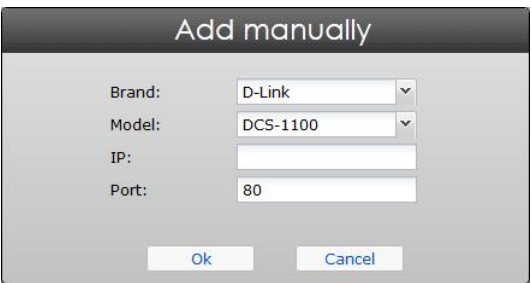

#### KROK 5

Pro každou kameru nastavte uživatelské jméno a heslo. Také můžete použít jedno uživatelské jméno a heslo pro všechny kamery.

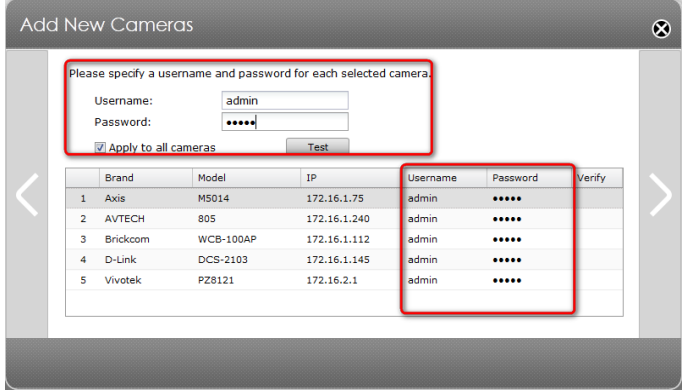

### KROK 6

V dalším kroku nastavíte název, video formát, rozlišení a framerate pro každou kameru.

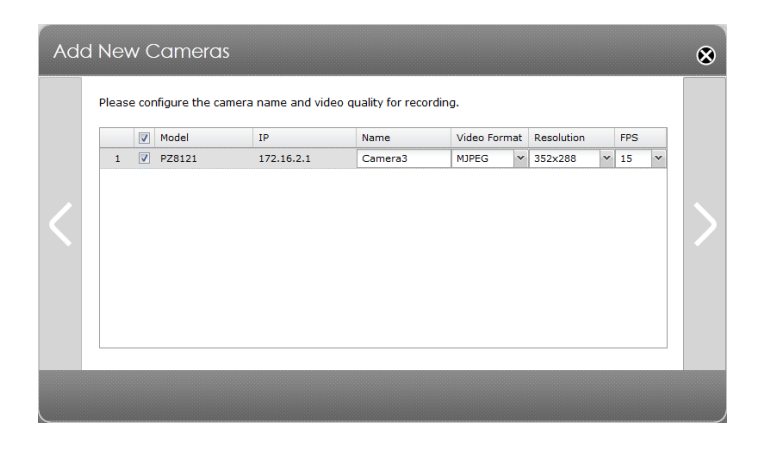

### KROK 7

Zde nastavíte plán a způsob nahrávání.

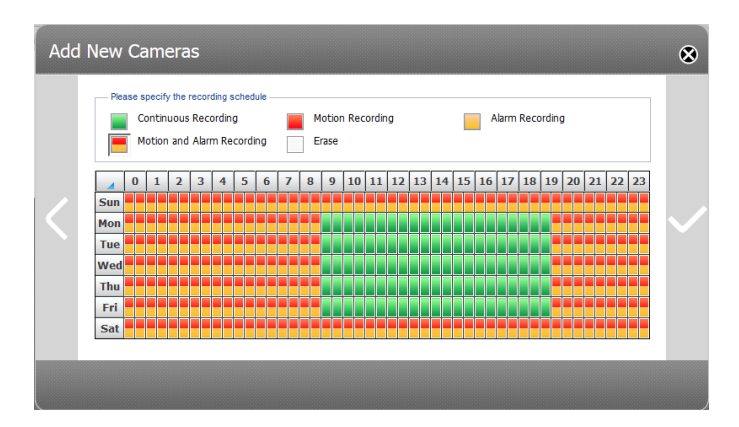

### KROK 8

Zde nastavíte kvóta pro ukládání dat. Toto je poslední krok nastavení.

<span id="page-5-0"></span>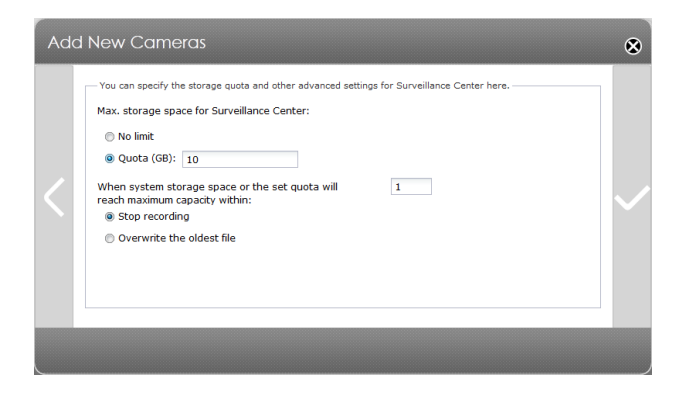

## **2. Použití Surveillance centra**

#### **2.1 Funkce Live View**

- $\checkmark$  Přihlašte se jako administrátor.
- Klikněte na ikonku Surveillance centra, a poté zvolte **[Live View]**.

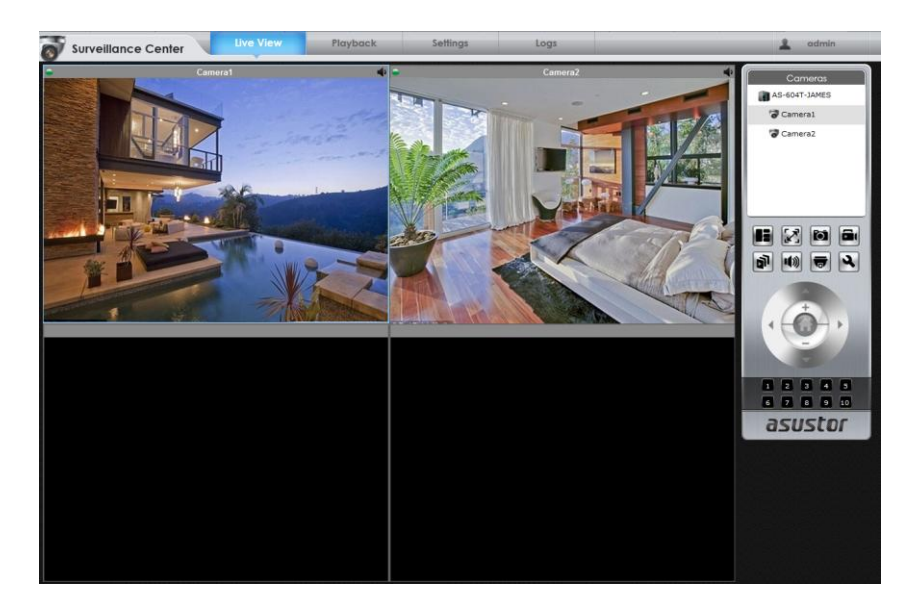

## Seznámení s funkcemi

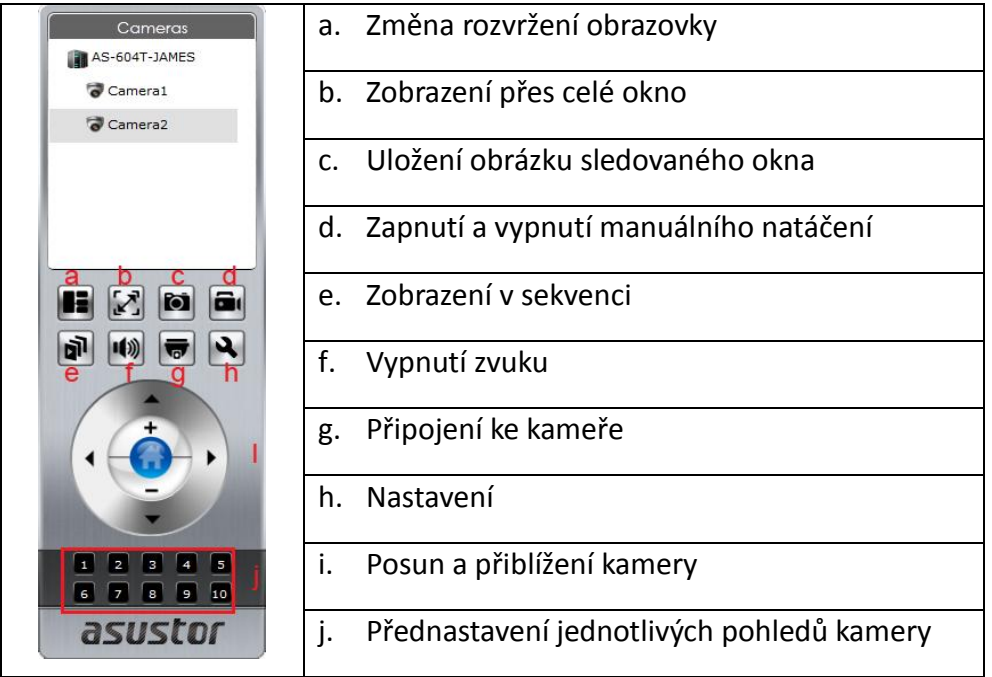

#### <span id="page-7-0"></span>**2.2 Přehrávání**

- *Klikněte na záložku [Playback].*
- $\checkmark$  Zvolte datum nahrávky, kterou chcete vidět.
- Ukazatel můžete po časové ose posunovat a najít tak přesný čas, který chcete sledovat. Pro přesnější vyhledání času můžete kliknout na časovou osu a časová osa se přiblíží.

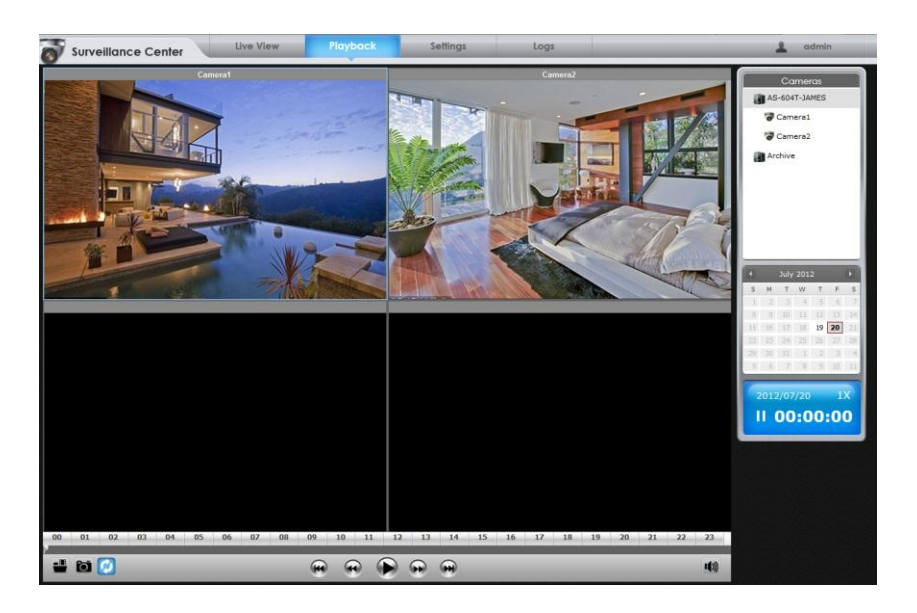

#### Seznámení s funkcemi

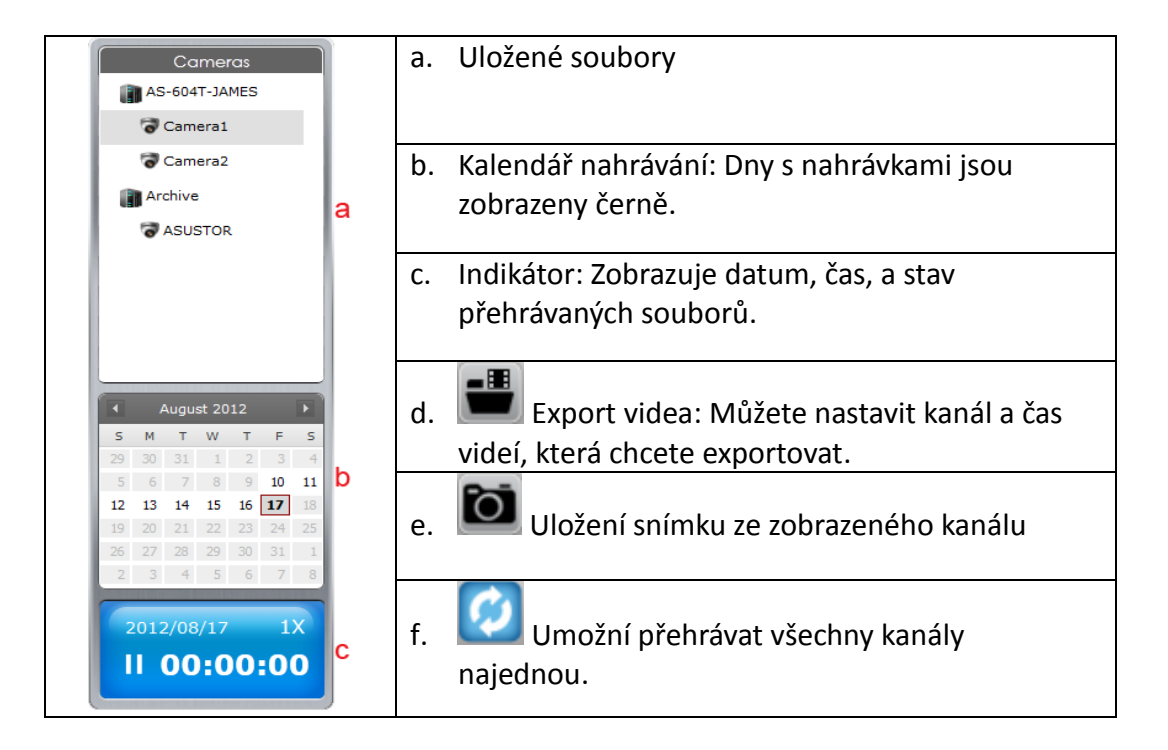